# **Złożenie wniosku o udzielenie informacji – pozostałe informacje (ustawa KPA)**

Otwórz stronę główną portalu Świteź adres: <https://switez.gum.gov.pl/>

Naciśnij przycisk **Zaloguj** a następnie wybierz sposób logowania do systemu.

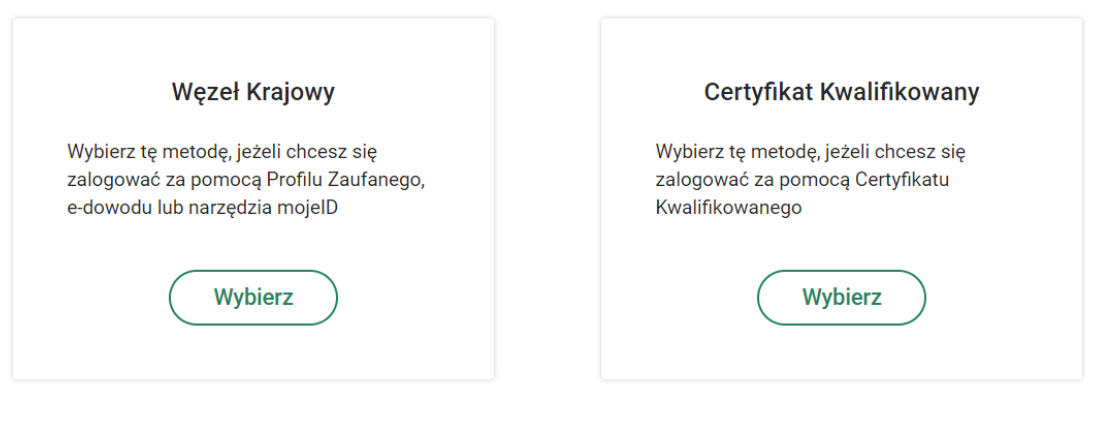

Wybierz sposób logowania:

Zaloguj loginem i hasłem

Po zalogowaniu wybranym sposobem (np. węzeł krajowy, certyfikat kwalifikowany) ze strony głównej portalu wybierz kafelek **"Inne. Dostęp do informacji innej niż publiczna"**.

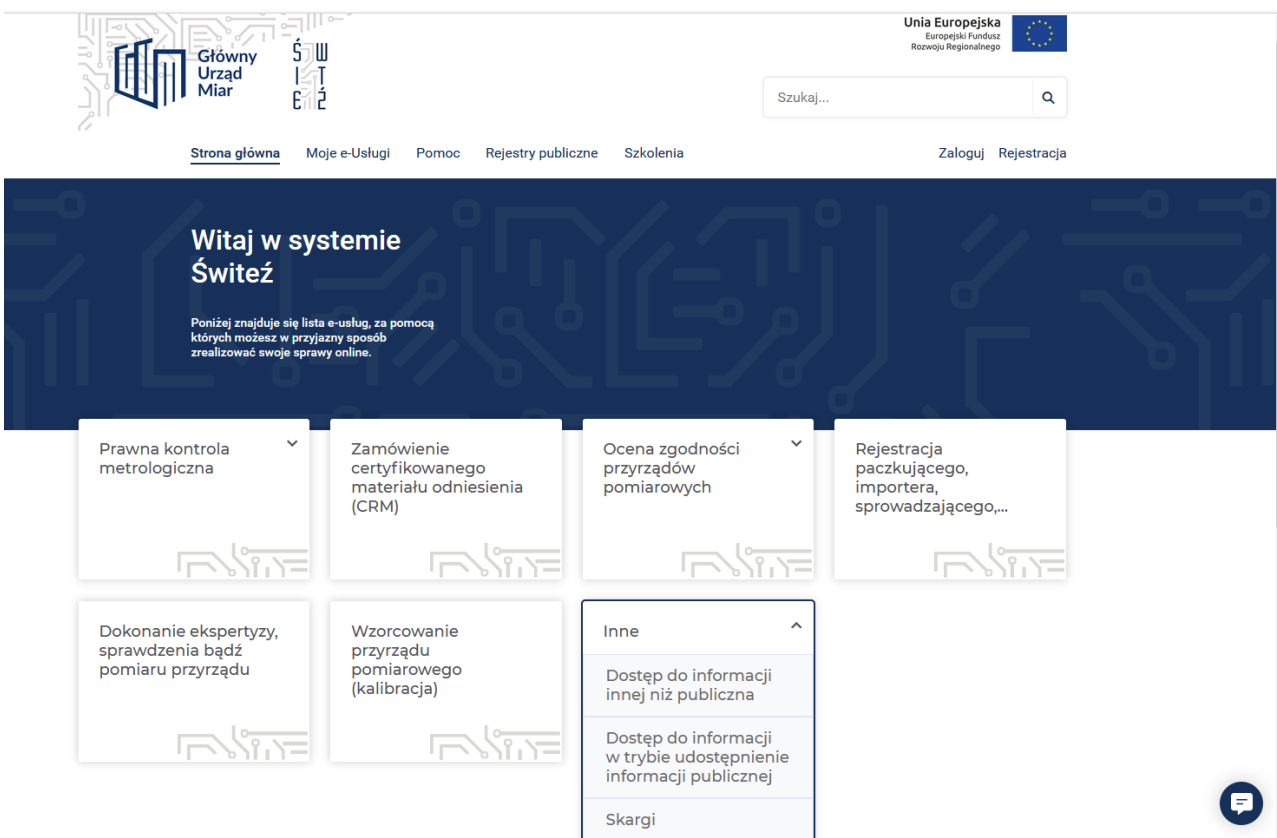

Po wyborze rodzaju informacji, zostaje wyświetlona strona z opisem wybranego działania wraz z informacją o wymaganych dokumentach.

Następnie wybierz zielony przycisk **Załatw sprawę.**

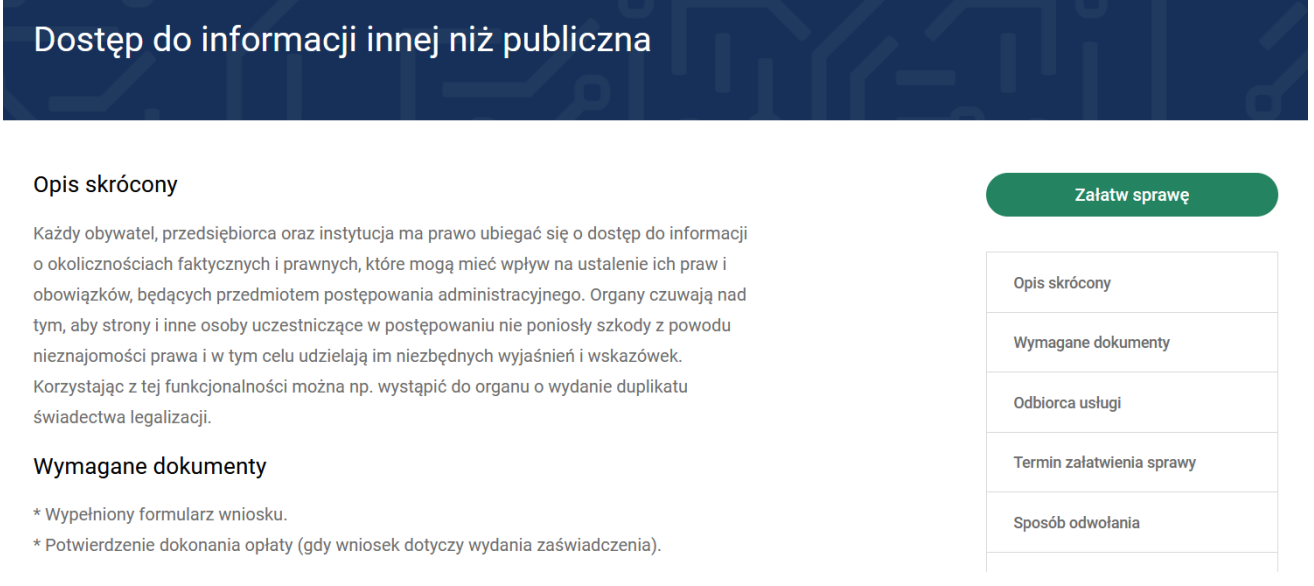

## Wybierz jednostkę do której kierowany jest wniosek o udzielenie informacji.

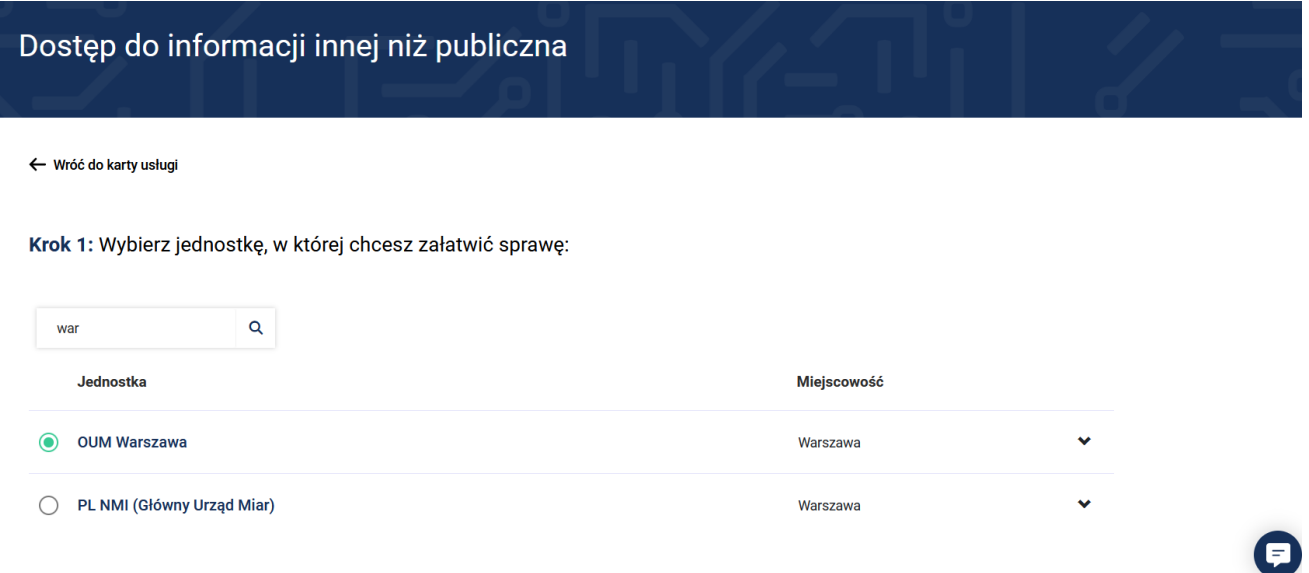

Mając wybraną jednostkę wybierz sposób załatwienia sprawy.

Jeśli chcesz uzupełnić a następnie wysłać wniosek przez system Świteź naciśnij przycisk **Wybierz (Załatw sprawę przez portal).** Wybór opcji "**Załatw sprawę w urzędzie**" umożliwia wypełnienie wniosku a następnie jego wydruk i dostarczenie do urzędu.

Krok 2: Wybierz sposób załatwienia sprawy:

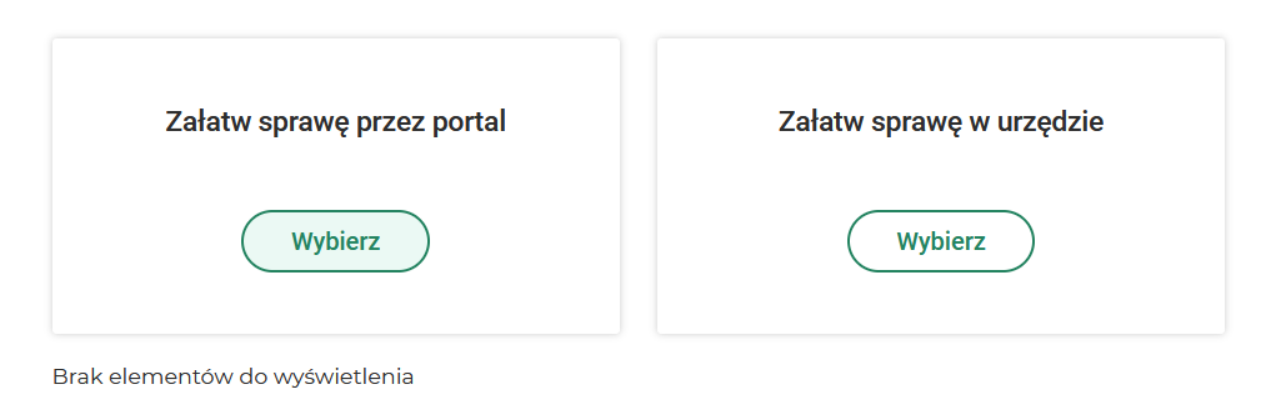

Następnie zaznacz tytuł formularza wniosku oraz naciśnij zielony przycisk **Wypełnij elektronicznie.**

Krok 3: Wybierz wniosek:

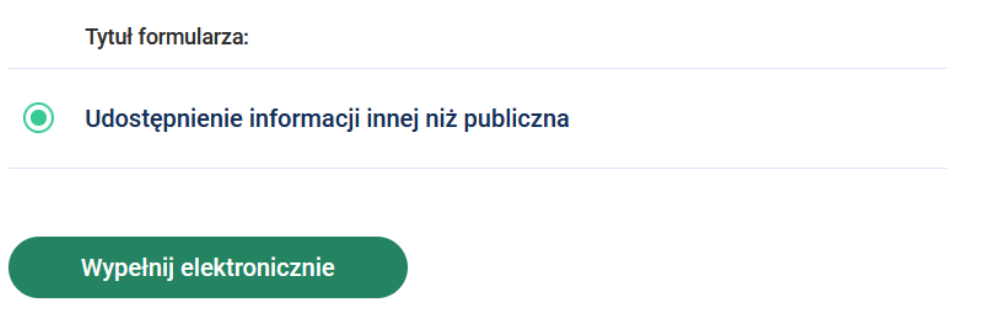

Wypełniając wniosek w górnej części ekranu, jest możliwość podglądu na którym kroku wypełniania wniosku jesteś oraz widok ile kroków pozostało do końca wypełnienia i wysłania wniosku.

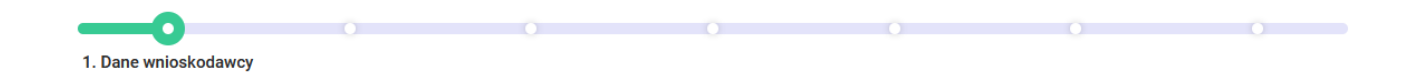

W części "**Dane wnioskodawcy"** wybierz typ wnioskodawcy a następnie uzupełnij lub ewentualnie sprawdź dane, które w przypadku posiadania konta na portalu przenoszą się automatycznie.

**Uwaga – pola w systemie oznaczone \* są konieczne do uzupełnienia.**

# Dane wnioskodawcy

Wstecz

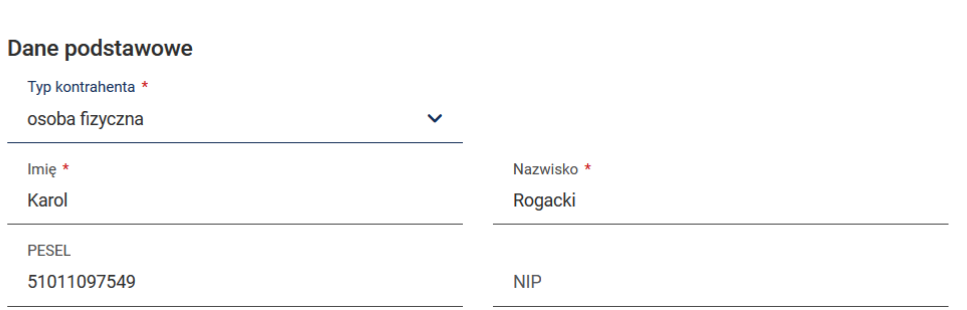

Po uzupełnieniu ww. pól można wybrać przycisk **Zapisz kopię roboczą** (dostępny na większości kroków). Jeśli chcesz przejść do następnego kroku wypełniania wniosku należy nacisnąć przycisk **Dalej.**

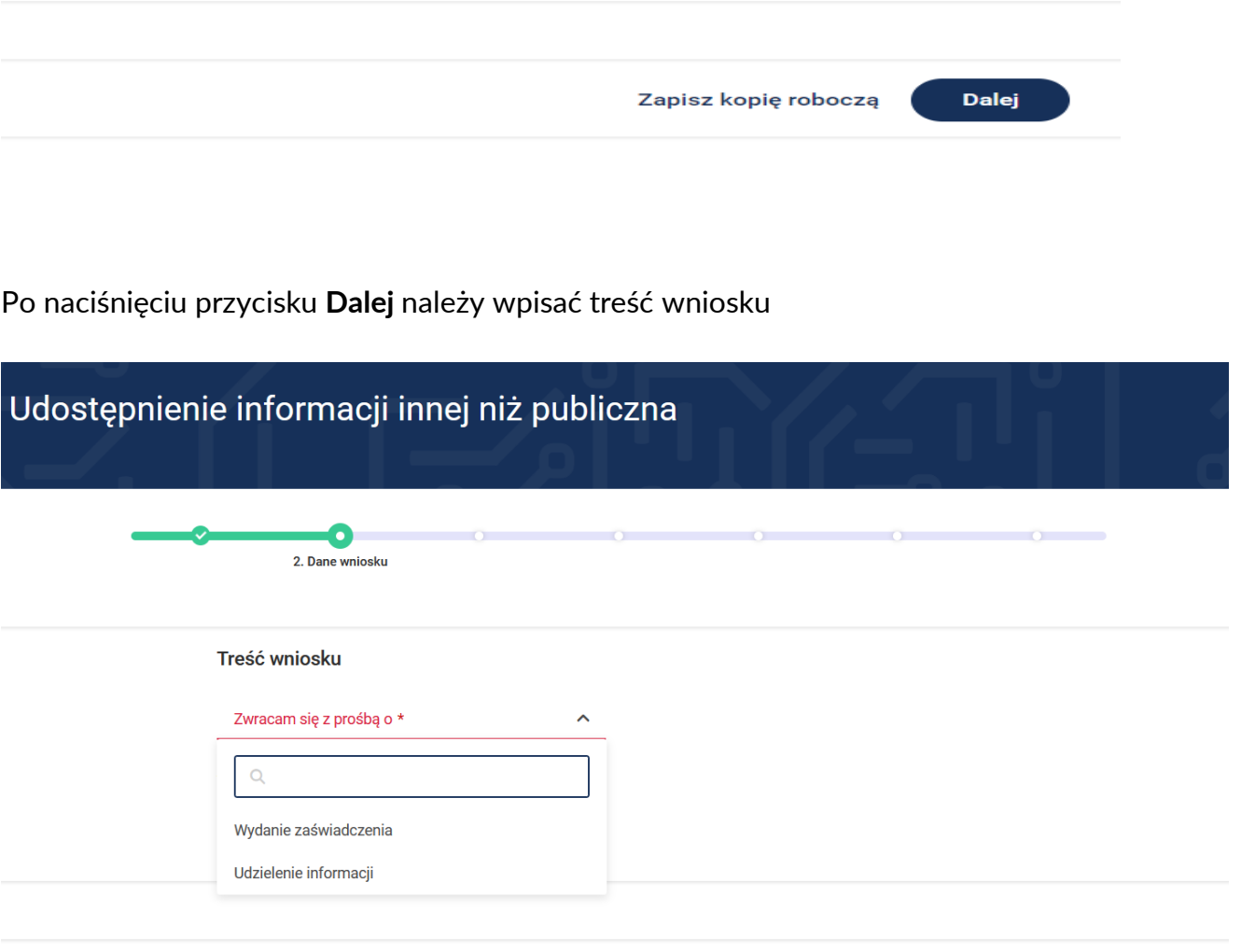

Dalej

Zapisz kopię roboczą

## Treść wniosku

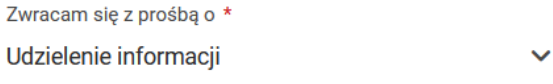

## Dotyczącej \*

Jestem użytkownikiem wagi samochodowej o nośności 20 000 kg, na której umieszczone są cechy o znamionach: 1PL1, XI, 23. Proszę o informację, czy waga posiada ważną legalizację oraz czy powinienem mieć jeszcze świadectwo legalizacji wagi. Kontrolerzy z PIH-u zarzucili mi brak świadectwa legalizacji wagi. |

\* Pola obowiązkowe

Po naciśnięciu przycisku **Dalej** przejdziesz do kroku wypełniania wniosku "**Załączniki**".

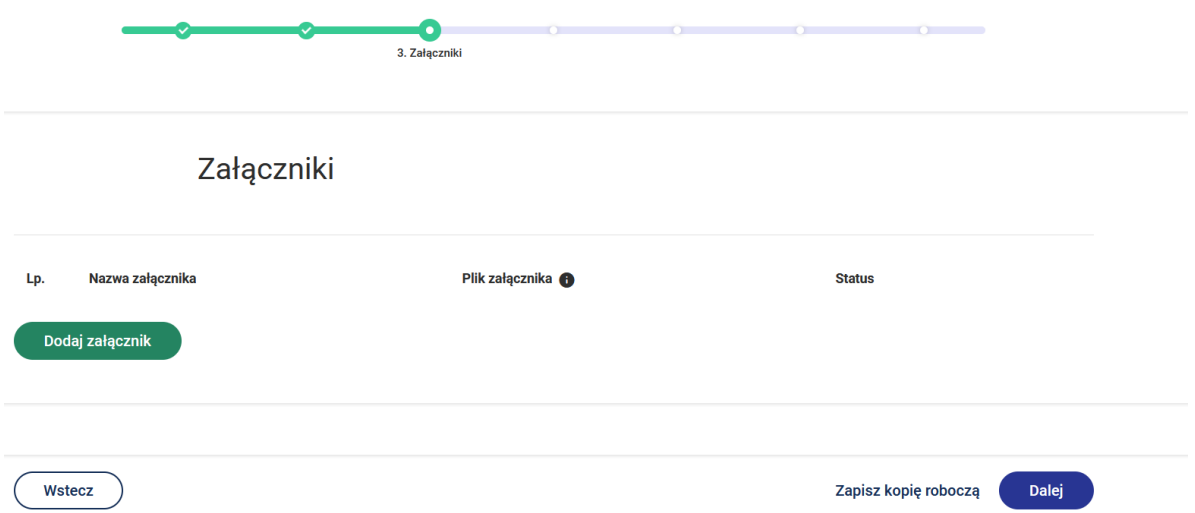

Dodanie załącznika następuje poprzez przycisk **Dodaj załącznik.** Dodając załącznik należy określić jego nazwę.

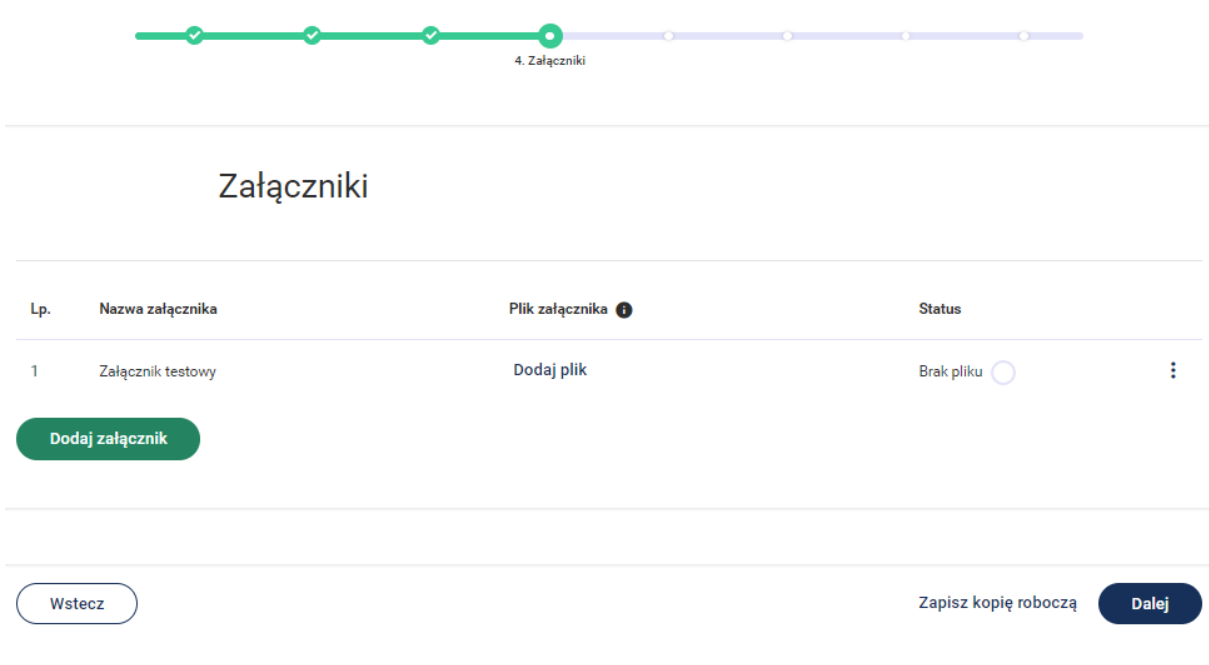

Dodanie pliku do załącznika następuje poprzez przycisk **Dodaj plik.**

## Wydanie 1; Data wydania: 02.10.2022 r.

Po dodaniu załącznika a następnie naciśnięciu przycisku **interpretatu istnieje możliwość wyboru Edytuj nazwę** wówczas możesz zmienić nazwę dodanego załącznika. W przypadku wyboru funkcji **Usuń załącznik** istnieje możliwość usunięcia dodanego załącznika. Aby usunąć załączony plik – wówczas wybierz przycisk **Usuń plik**.

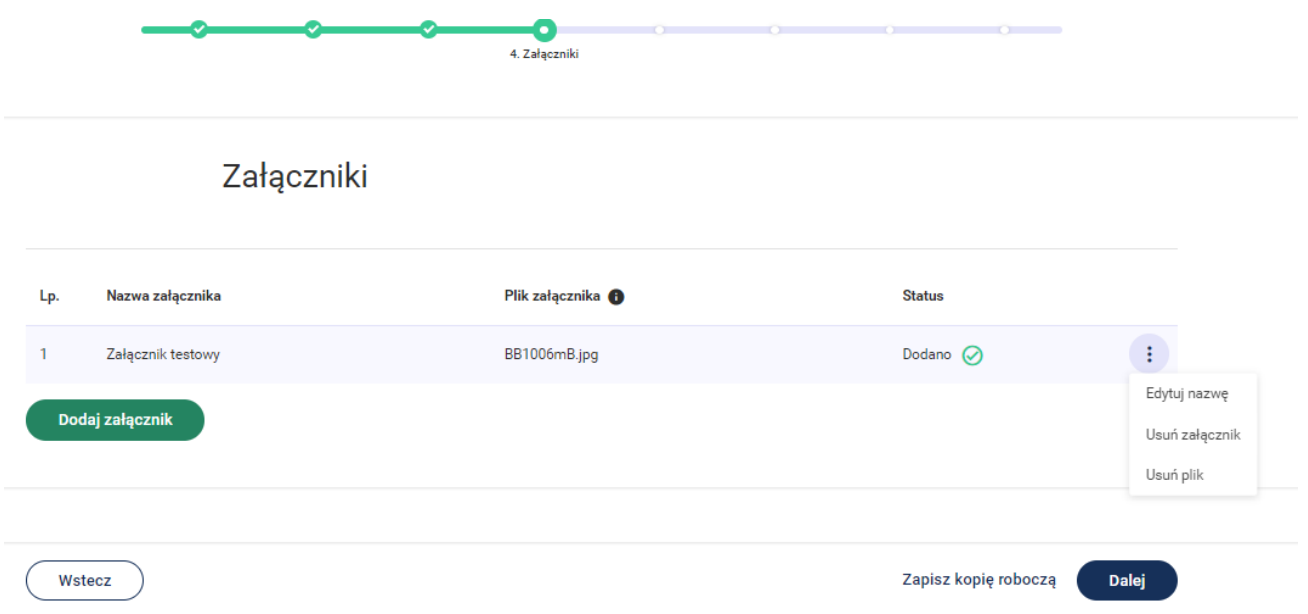

Po naciśnięciu przycisku **Dalej** przejdziesz do kroku wypełniania wniosku "**Oświadczenia**".

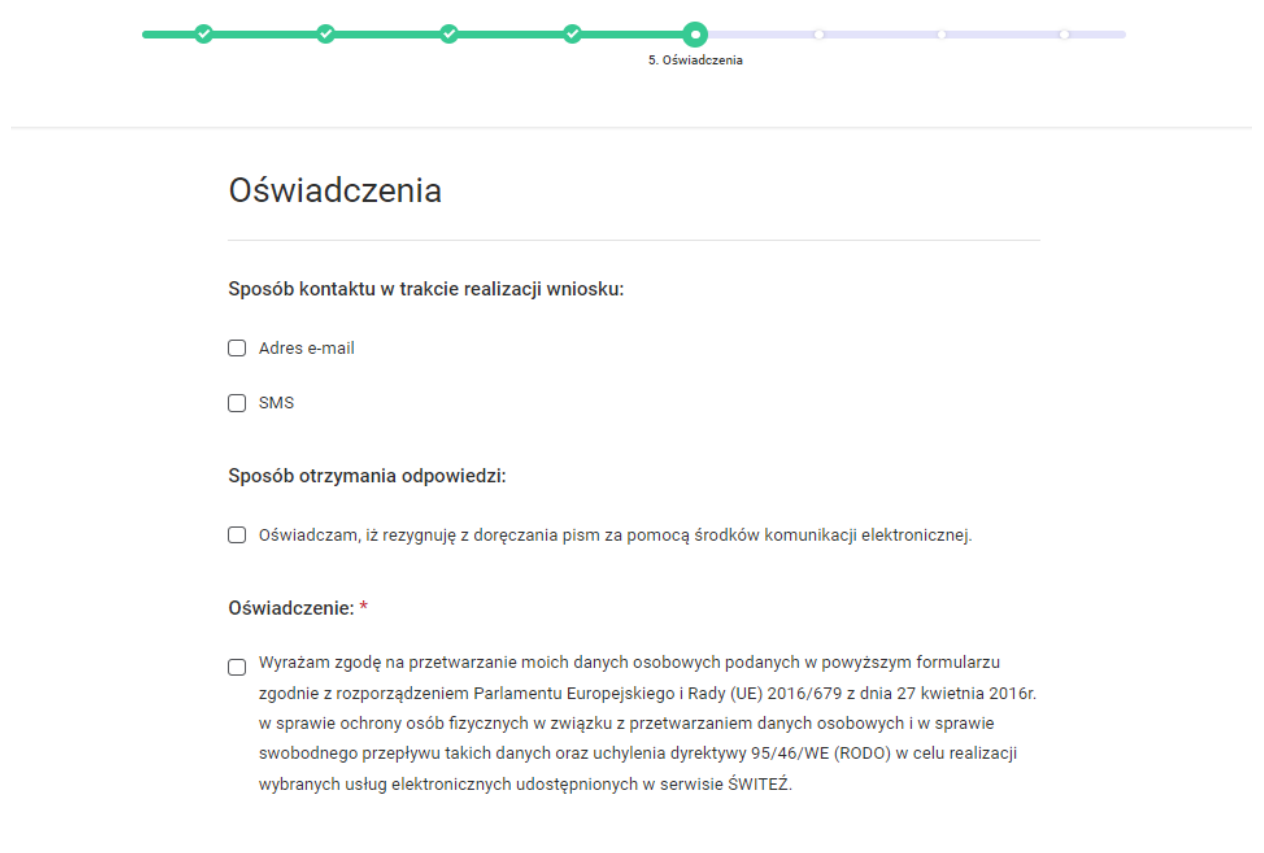

Dalej

Do kontaktu w trakcie realizacji wniosku można wskazać adres e-mail oraz numer telefonu.

W przypadku zaznaczenia "Rezygnacji z doręczenia pism za pomocą środków komunikacji elektronicznej" można wybrać opcję "odbiór osobisty" lub "odpowiedź listowana na adres". W przypadku wyboru opcji listownej należy podać adres.

Po naciśnięciu przycisku **Dalej** przejdziesz do kroku wypełniania wniosku "**Termin realizacji"**

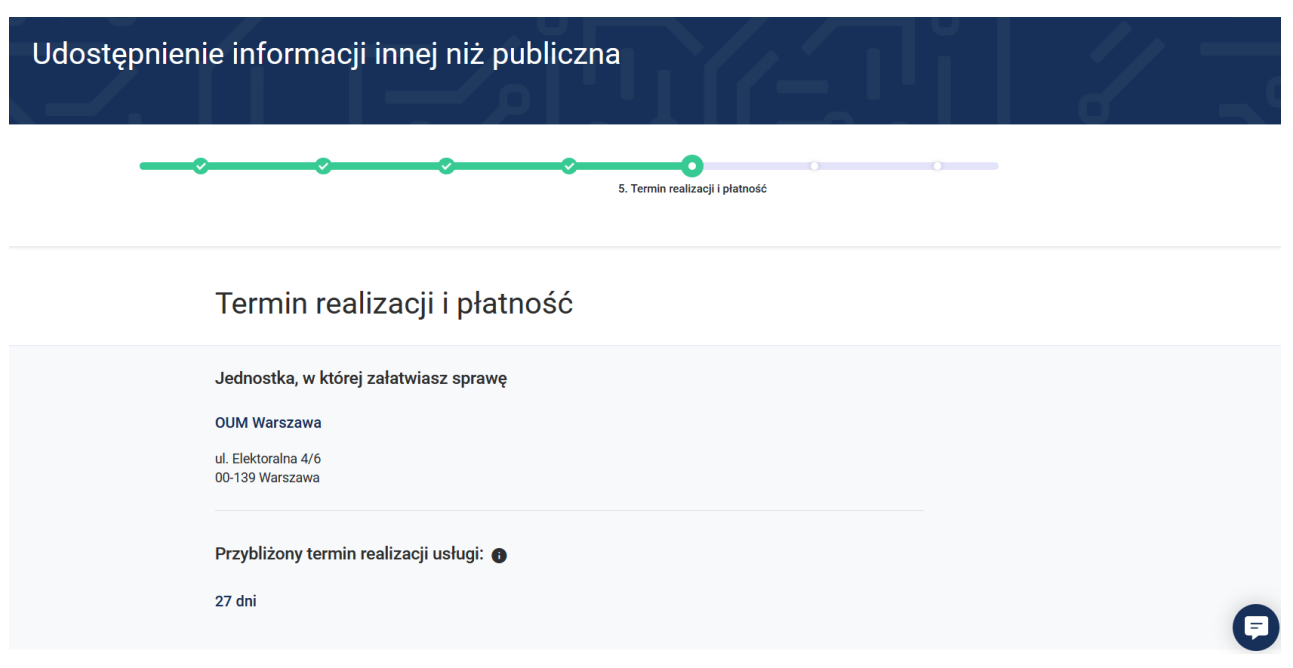

Na kroku "**Termin realizacji**" istnieje możliwość wyboru innej jednostki realizującej daną usługę.

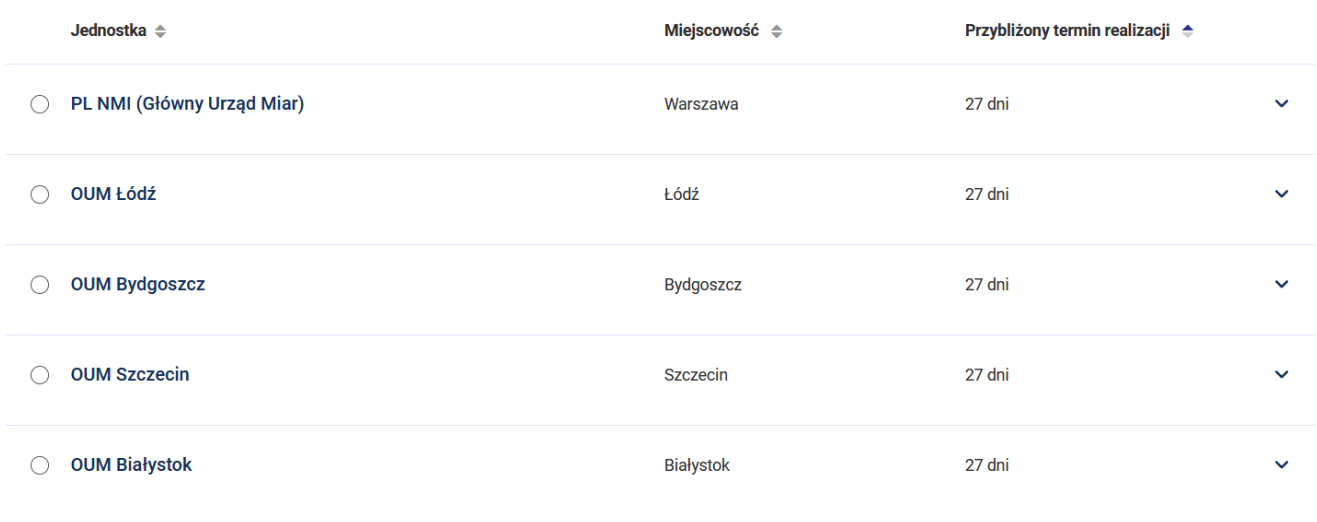

Dalej

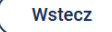

Zapisz kopię roboczą

Po naciśnięciu przycisku **Dalej** przejdziesz do kroku wypełniania wniosku "**Podgląd**".

Na tym kroku system prezentuje wszystkie informacje wprowadzone w wyniku uzupełnienia wniosku o udzielenie informacji (ustawa KPA).

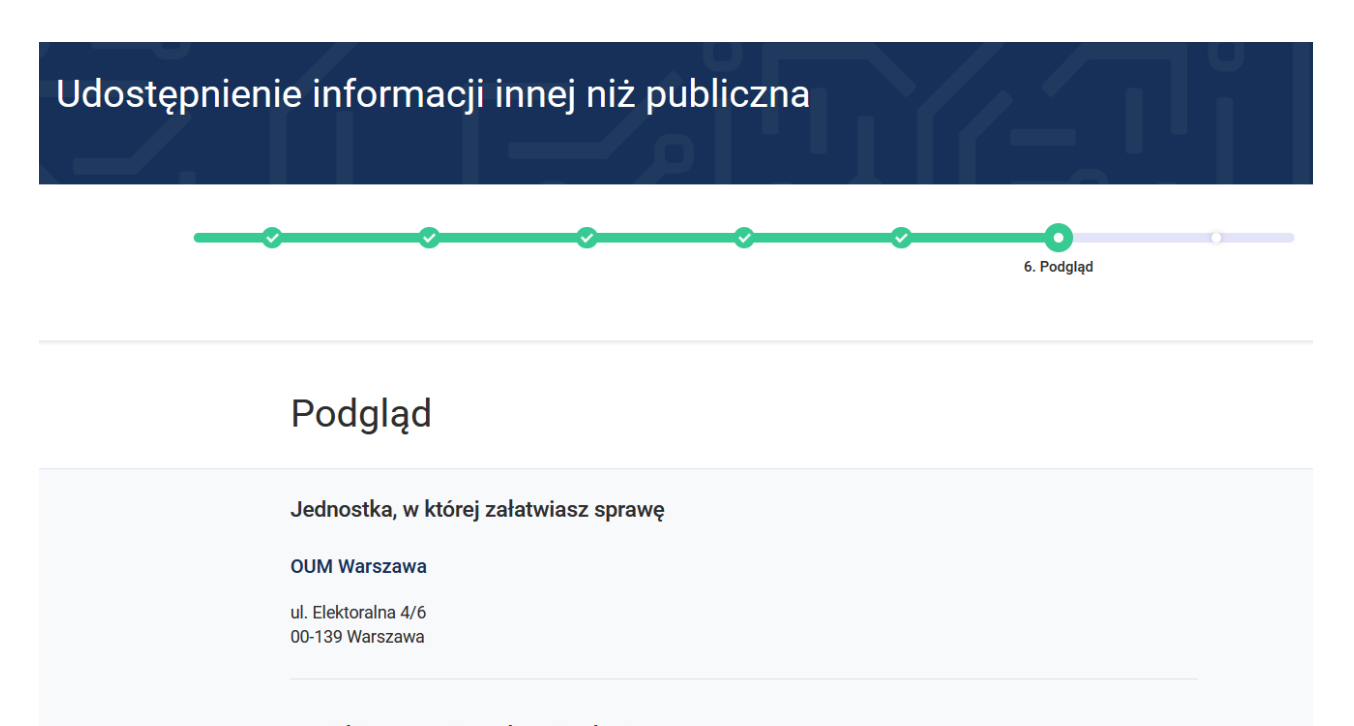

Przybliżony termin realizacji usługi: O

27 dni

## Sposób kontaktu w trakcie realizacji wniosku

Adres e-mail interesanteurzad3@gmail.com

## Sposób otrzymania odpowiedzi

Oświadczam, iż rezygnuję z doręczania pism za pomocą środków komunikacji elektronicznej zgodnie z art. 39 k.p.a 1d Kodeksu postępowania administracyjnego (tekst jednolity z dnia 20 grudnia 2019 r. - Dz. U. z 2020 r., poz. 256 z późniejszymi zmianami) **Nie** 

## Oświadczenia RODO

Wyrażam zgodę na przetwarzanie moich danych osobowych podanych w powyższym formularzu zgodnie z rozporządzeniem Parlamentu Europejskiego i Rady (UE) 2016/679 z dnia 27 kwietnia 2016r. w sprawie ochrony osób fizycznych w związku z przetwarzaniem danych osobowych i w sprawie swobodnego przepływu takich danych oraz uchylenia dyrektywy 95/46/WE (RODO) w celu realizacji wybranych usług elektronicznych udostępnionych w serwisie ŚWITEŹ.

Tak

Po naciśnięciu przycisku **Dalej** przejdziesz do kroku wypełniania wniosku "**Podpis i wysłanie**".

7. Podpis i wysłanie Podpis i wysłanie Uwaga. Dokument przed wysłaniem wymaga podpisania. Proszę użyć jednej z poniższych opcji w celu złożenia podpisu i odblokowania wysyłki dokumentu. **Podpisz Profilem Zaufanym** Podpisz certyfikatem Przekaż do podpisu innej osobie kwalifikowanym Profil Zaufany to bezpłatna metoda Jeżeli dokument wymaga podpisu innej osoby, potwierdzania tożsamości obywatela Polski w wygeneruj link za pomocą przycisku poniżej. Podpis certyfikatem kwalifikowanym to elektronicznych systemach administracji Następnie skopiuj go i przekaż dalej elektroniczny podpis równoważny podpisowi Zostaniesz przekierowany do zewnętrznego własnoręcznemu. Do złożenia podpisu służy serwisu, w którym dokonasz podpisu aplikacja Comarch INK. dokumentu. Generuj link Przejdź Podpisz Karol Rogacki profil<br>zaufany ¥ Konto prywatne **PROFIL ZAUFANY AKTUALNOŚCI POMOC KONTAKT** Podpisywanie dokumentu Anuluj Podpisz podpisem zaufanym Podpisz podpisem kwalifikowanym » Informacje o profilu zaufanym Pierwsze imię Karol Drugie imię Nazwisko Rogacki **PESEL** 51011097549 Nazwa użytkownika interesanteurzad3

Po wyborze sposobu podpisu jest możliwość podglądu wypełnionego wniosku. W przypadku podpisu profilem zaufanym istnieje konieczność wprowadzenia kodu autoryzacyjnego otrzymanego na telefon.

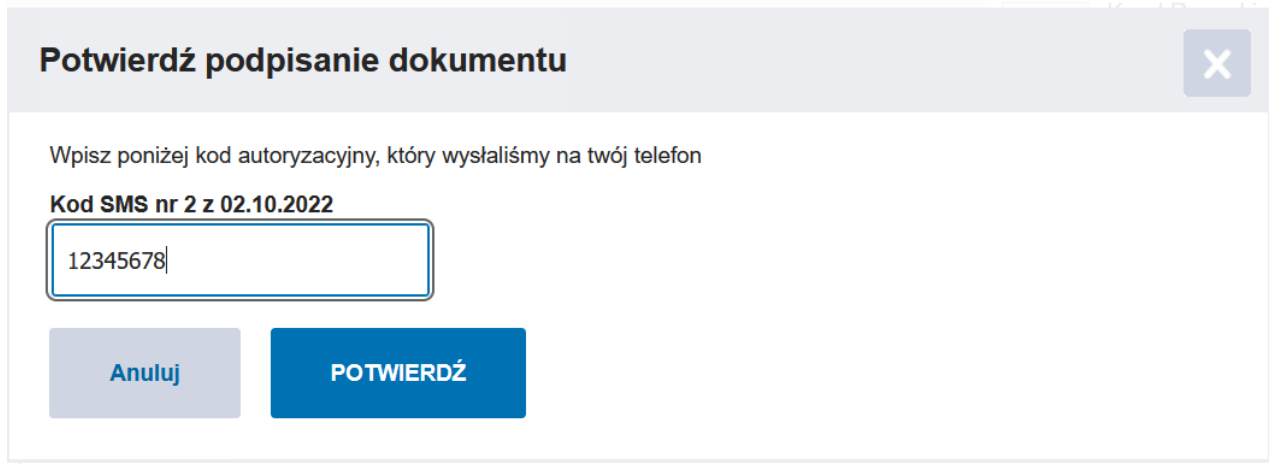

Po pozytywnej weryfikacji podpisu otrzymujemy w systemie informację **Podpis poprawny.**

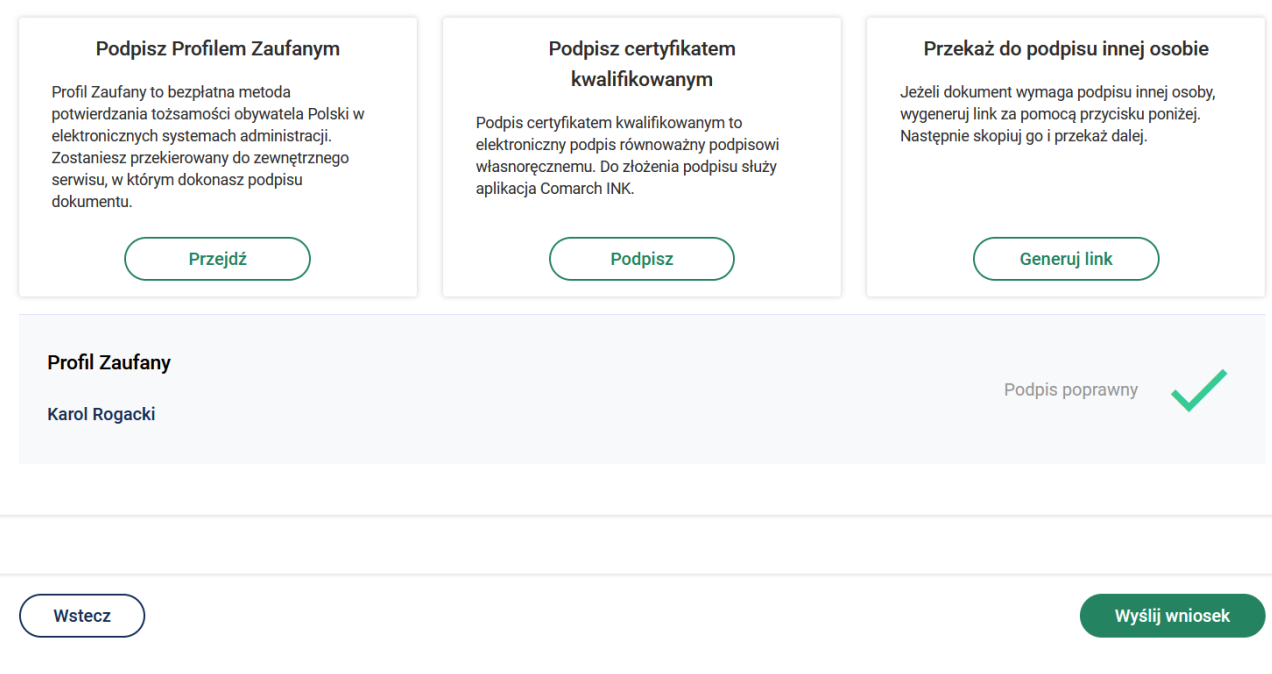

Po naciśnięciu przycisku **Wyślij wniosek** system wyświetli poniższą informację.

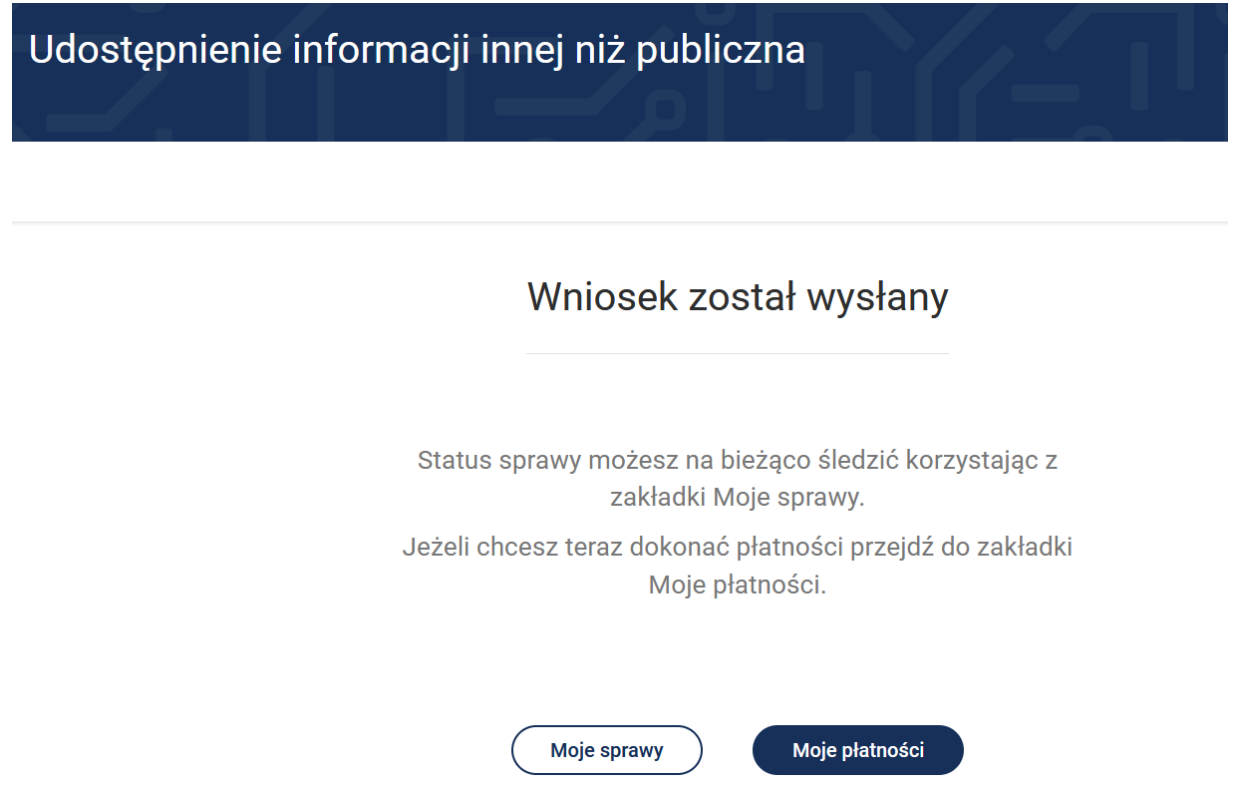

Klikając w przycisk **Moje sprawy** możesz wyświetlić wszystkie sprawy (wnioski) złożone przez portal.

Do "**Moich spraw**" można uzyskać dostęp wybierając z menu "**Moje e-usługi**" a następnie "**Moje sprawy**".

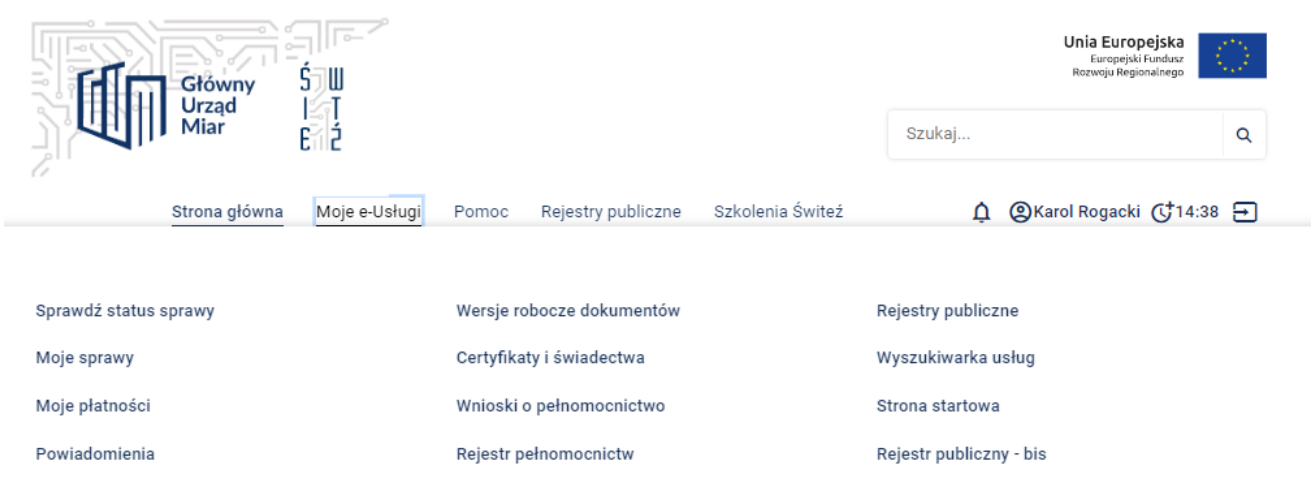

Na ekranie zostają wyświetlone wszystkie wnioski przesłane za pośrednictwem systemu.

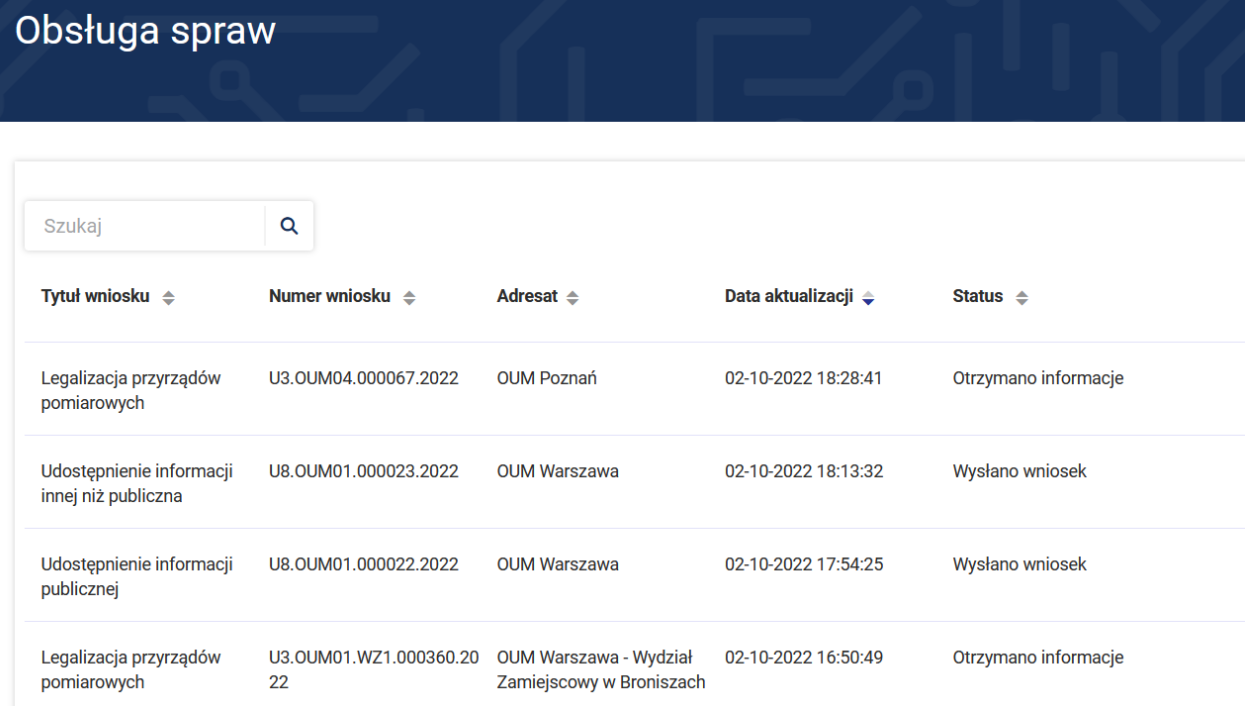

Aby uzyskać więcej informacji dotyczących danej sprawy należy wybrać przycisk **Szczegóły.**

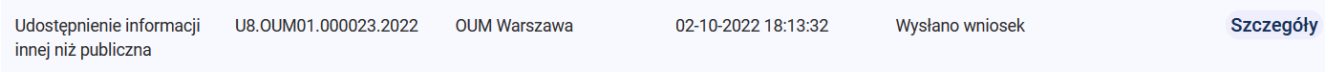

Po wejściu w szczegóły zostaje wyświetlona historia sprawy.

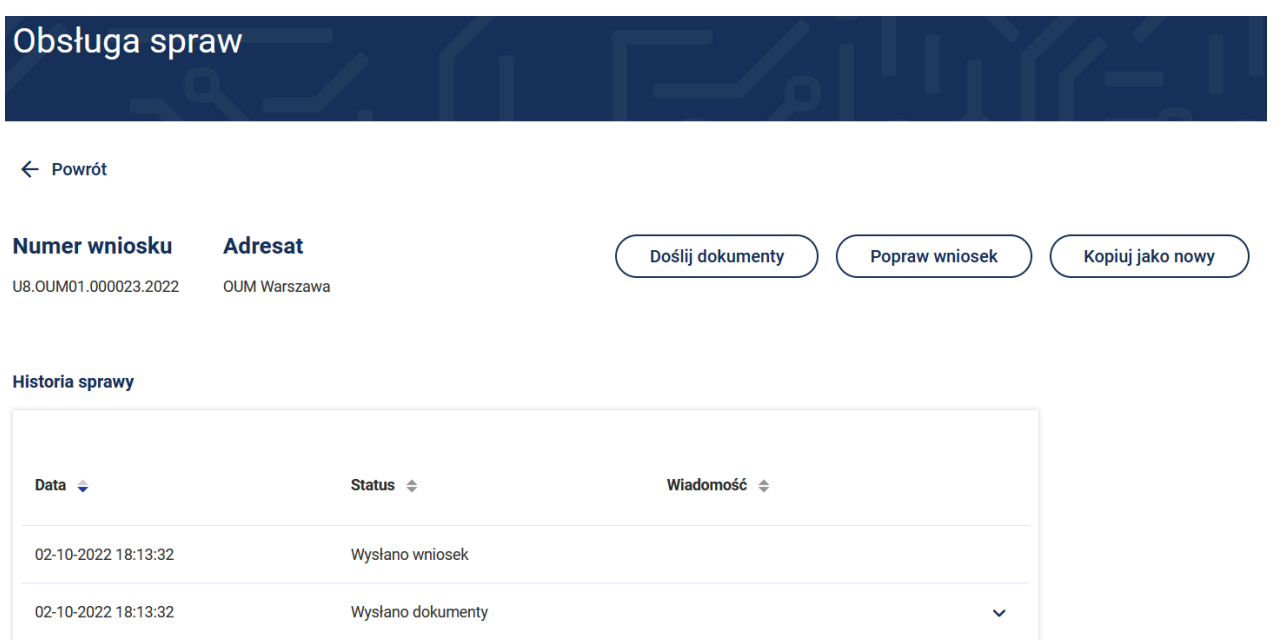

W tym miejscu możesz wybrać następujące opcje **Doślij dokumenty**, **Popraw wniosek** lub **Kopiuj jako nowy**.

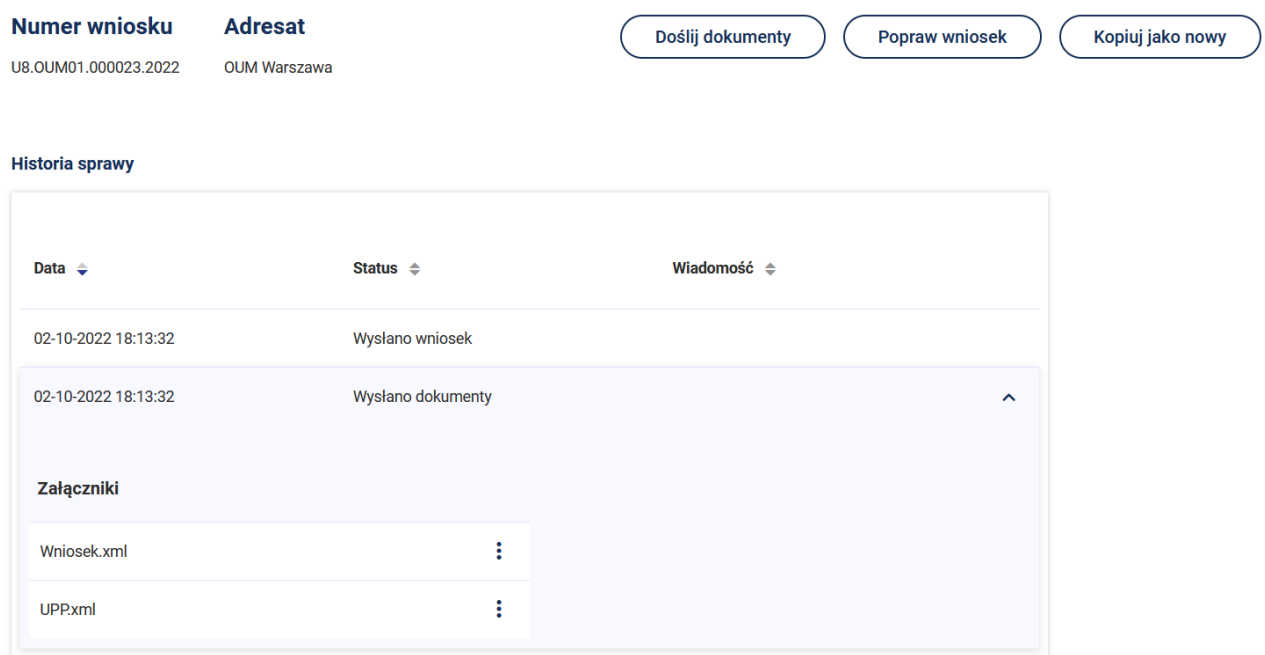

Po naciśnięciu strzałki przy **Wysłano dokumenty** pokażą się załączniki: Wniosek i UPP

Po naciśnięciu przycisku przy załączniku Wniosek.xml istnieje możliwość wyboru **Pobierz** wówczas możesz zapisać złożony wniosek. W przypadku wyboru funkcji **Wyświetl** istnieje możliwość podglądu złożonego wniosku.

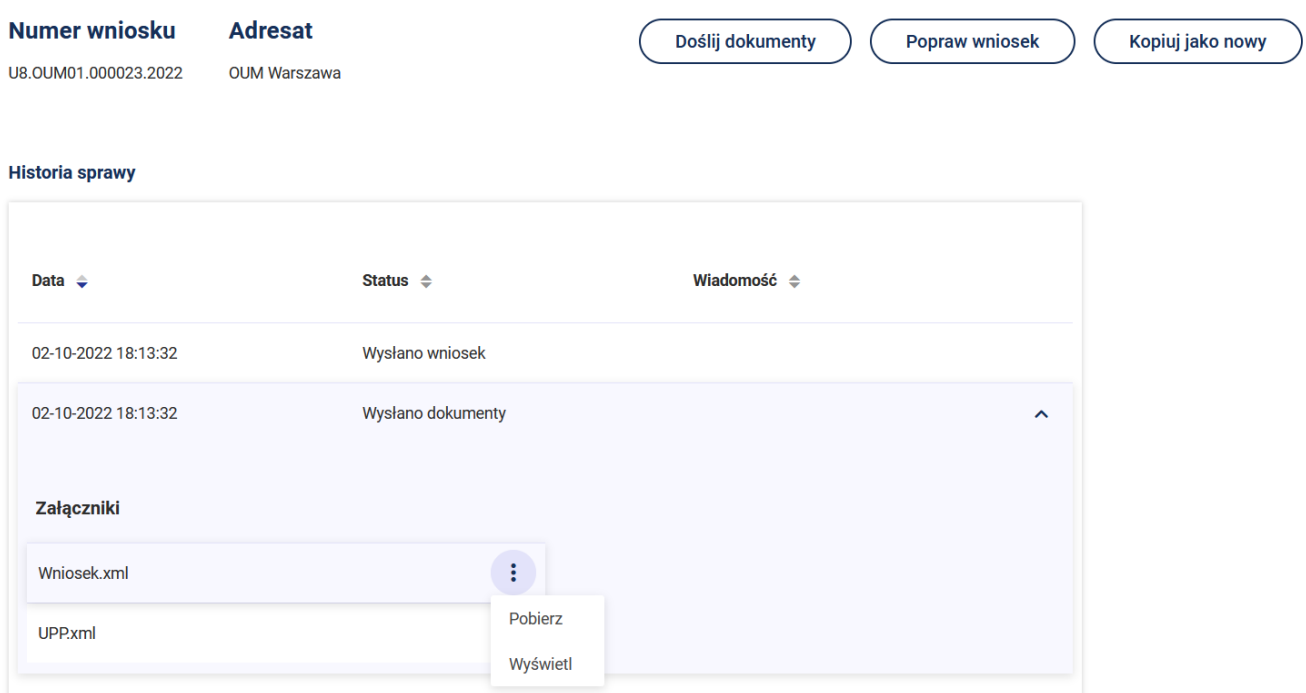

## Podgląd złożonego wniosku

## Udostępnienie informacji innej niż publiczna

## Dane wnioskodawcy

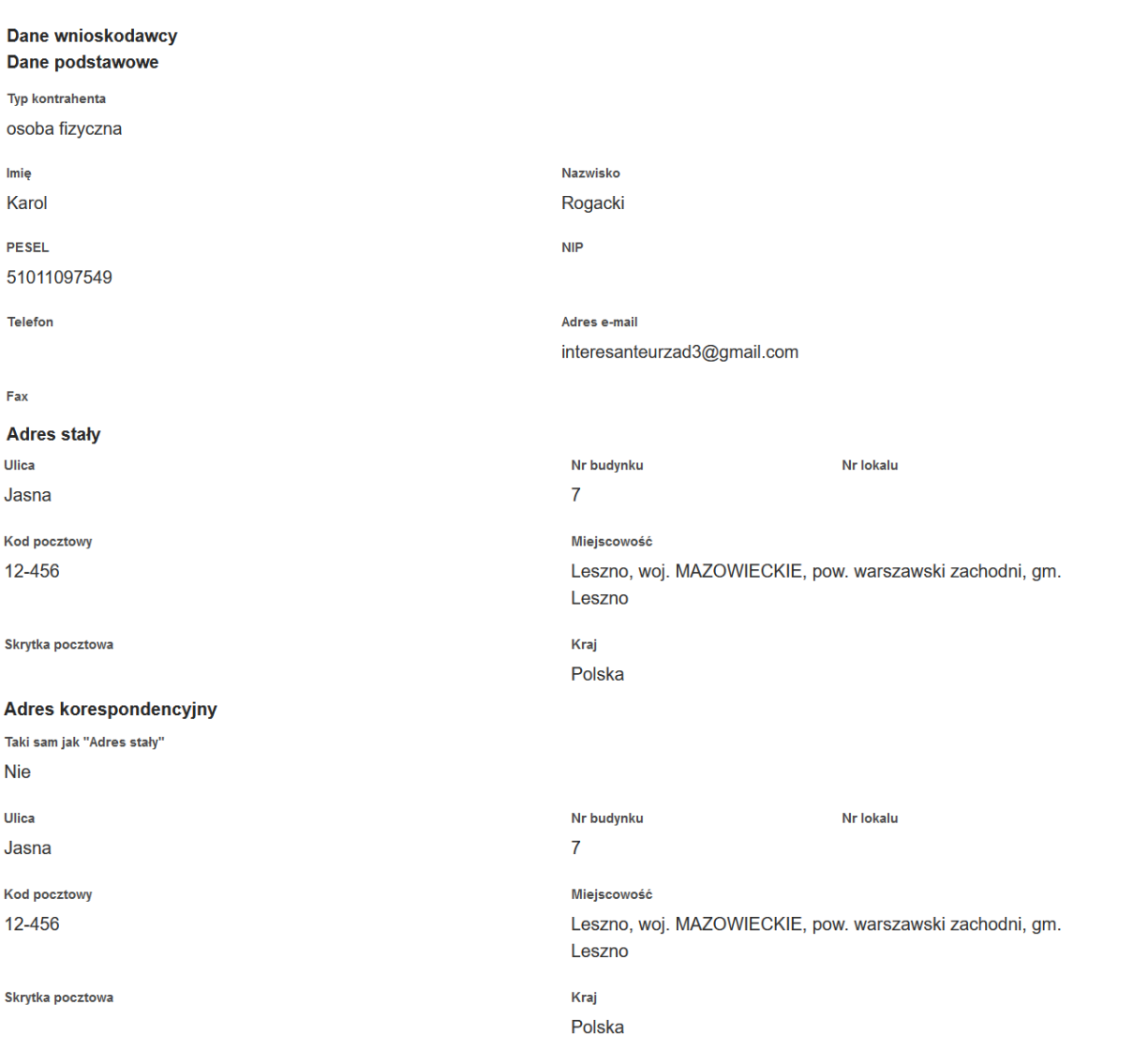

## **Dane wniosku**

#### Treść wniosku

Zwracam się z prośbą o Udzielenie informacji

## Dotyczącego / dotyczącej

Jestem użytkownikiem wagi samochodowej o nośności 20 000 kg, na której umieszczone są cechy o znamionach: 1PL1, XI, 23. Proszę o informację, czy waga posiada ważną legalizację oraz czy powinienem mieć jeszcze świadectwo legalizacji wagi. Kontrolerzy z PIH-u zarzucili mi brak świadectwa legalizacji wagi.

## Załączniki

## **Oświadczenia**

#### Sposób kontaktu w trakcie realizacji wniosku:

Adres e-mail

interesanteurzad3@gmail.com

## Sposób otrzymania odpowiedzi:

Oświadczam, iż rezygnuję z doręczania pism za pomocą środków komunikacji elektronicznej zgodnie z art. 39 k.p.a 1d Kodeksu postępowania administracyjnego (tekst jednolity z dnia 20 grudnia 2019 r. - Dz. U. z 2020 r., poz. 256 z późniejszymi zmianami)

**Nie** 

#### Oświadczenie:

Wyrażam zgodę na przetwarzanie moich danych osobowych podanych w powyższym formularzu zgodnie z rozporządzeniem Parlamentu Europejskiego i Rady (UE) 2016/679 z dnia 27 kwietnia 2016r. w sprawie ochrony osób fizycznych w związku z przetwarzaniem danych osobowych i w sprawie swobodnego przepływu takich danych oraz uchylenia dyrektywy 95/46/WE (RODO) w celu realizacji wybranych usług elektronicznych udostępnionych w serwisie ŚWITEŻ. Tak

**Podpisy elektroniczne** 

Dokument został podpisany, aby go zweryfikować należy użyć oprogramowania do weryfikacji podpisu

Data złożenia podpisu: 2022-10-02T18:12:41.767+02:00

÷

Po naciśnięciu przycisku przy załączniku UPP.xml istnieje możliwość wyboru **Pobierz** wówczas możesz zapisać urzędowe poświadczenie przedłożenia. W przypadku wyboru funkcji **Wyświetl** istnieje możliwość podglądu urzędowego poświadczenia przedłożenia.

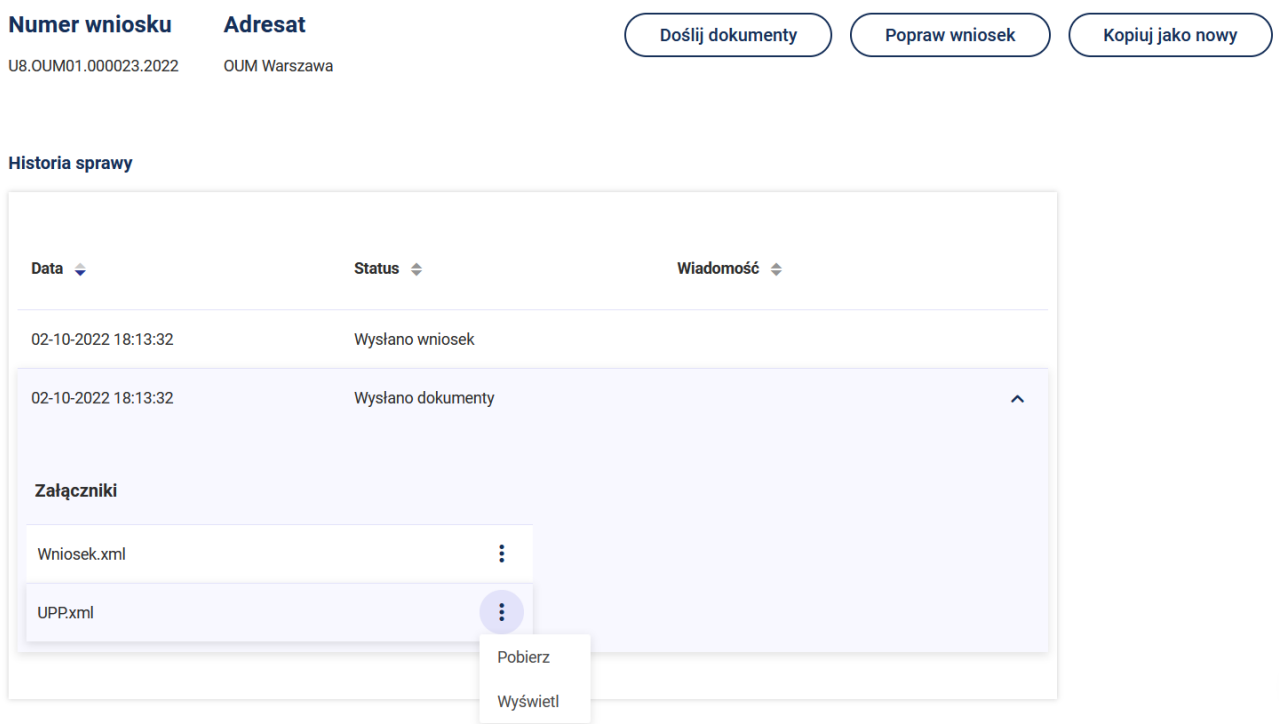

## UPP - Urzędowe Poświadczenie Przedłożenia

Identyfikator Poświadczenia: ePUAP-UPP790443

## Adresat dokumentu, którego dotyczy poświadczenie<br>Nazwa adresata dokumentu: ERGO TEST

Identyfikator adresata: ergotest Rodzaj identyfikatora adresata: ePUAP-ID

#### Nadawca dokumentu, którego dotyczy poświadczenie

Nazwa nadawcy: ERGO TES Identyfikator nadawcy: ergotest Rodzaj identyfikatora nadawcy: ePUAP-ID

#### Dane poświadczenia

Data doręczenia: 2022-10-02T18:13:32.102<br>Data doręczenia: 2022-10-02T18:13:32.102<br>Data wytworzenia poświadczenia: 2022-10-02T18:13:32.102 Identyfikator dokumentu, którego dotyczy poświadczenie: DOK1255766

Dane uzupełniające (opcjonalne)<br>Rodzaj informacji uzupełniającej: Źródło<br>Wartość informacji uzupełniającej: Poświadczenie wystawione przez platformę ePUAP

Rodzaj informacji uzupełniającej: Identyfikator ePUAP dokumentu<br>Wartość informacji uzupełniającej: 1255766

#### Rodzaj informacji uzupełniającej: Informacja

Wartość informacji uzupełniającej: Zgodnie z art 39<sup>+</sup> par. 1 k.p.a. pisma powiązane z przedłożonym dokumentem będą przesyłane za pomocą środków komunikacji elektronicznej.

#### Rodzaj informacji uzupełniającej: Pouczenie

Wartość informacji uzupełniającej: Zgodnie z art 39<sup>1</sup> par. 1d k.p.a. istnieje możliwość rezygnacji z doręczania pism za pomocą środków komunikacji elektronicznej

#### Dane dotyczące podpisu

oświadczenie zostało podpisane - aby je zweryfikować należy użyć oprogramowania do weryfikacji podpisu Lista podpisanych elementów (referencji):<br>referencja ID-cc4fc99f76fa016c0c7a0ce756d0e1db referencja ID-72b5cdee8477ce6db8e0d322b61ab43e : Wniosek.xml referencja: #xades-id-7cd3f3ba868734e714bcbea9f615371d